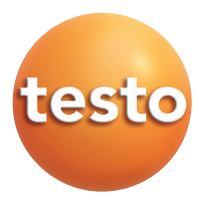

# testo 6621 Klima-Messumformer für relative Feuchte und Temperatur P2A-Software für testo 6621

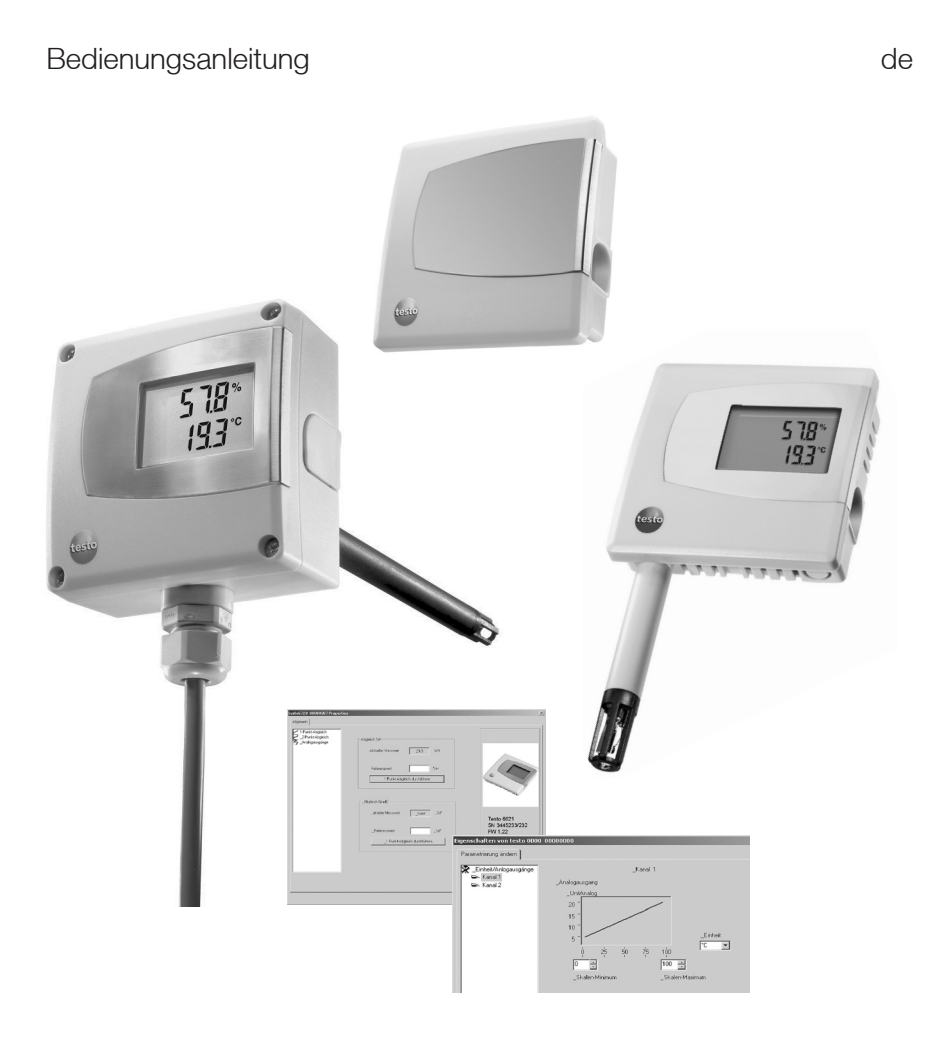

# **Inhalt**

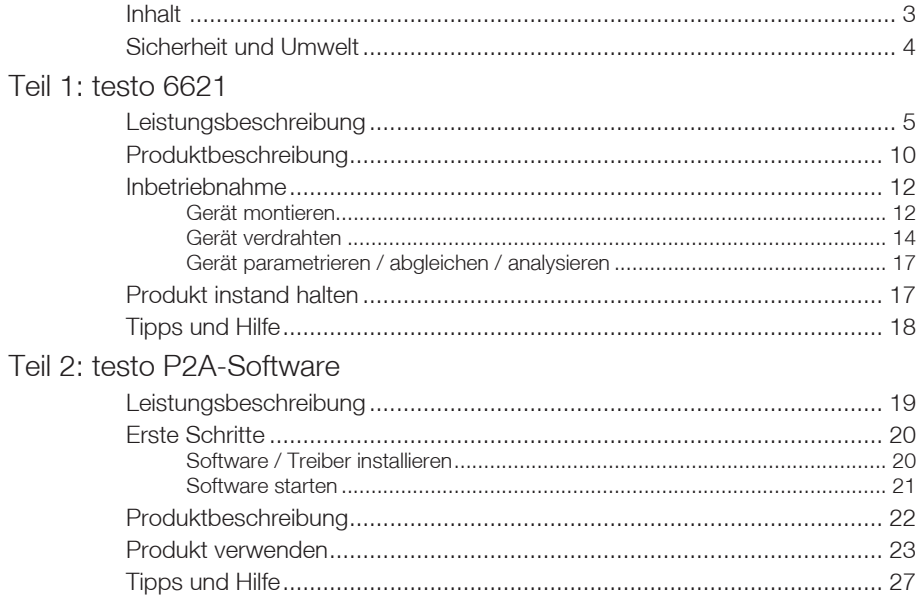

# Sicherheit und Umwelt

## Zu diesem Dokument

- Lesen Sie diese Dokumentation aufmerksam durch und machen Sie sich mit dem Produkt vertraut, bevor Sie es einsetzen. Bewahren Sie diese Dokumentation griffbereit auf, um bei Bedarf nachschlagen zu können. Geben Sie diese Dokumentation an spätere Nutzer des Produkts weiter.
- Beachten Sie besonders die Informationen, welche durch folgende Zeichen hervorgehoben sind:

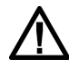

## Mit Signalwort **Vorsicht!**:

Warnt vor Gefahren, die zu leichten Körperverletzungen oder Sachschäden führen können, wenn die genannten Vorsichtsmaßnahmen nicht getroffen werden.

Wichtiger Hinweis. R

## Personenschäden / Sachschäden vermeiden

- Das Produkt nie zusammen mit Lösungsmitteln lagern, keine Trockenmittel verwenden.
- Das Produkt nur sach- und bestimmungsgemäß und innerhalb der in den Technischen Daten vorgegebenen Parameter betreiben. Keine Gewalt anwenden.
- Nur Wartungs- und Instandhaltungsarbeiten durchführen, die in der Dokumentation beschrieben sind. Dabei die vorgegebenen Handlungsschritte einhalten. Nur Original-Ersatzteile von Testo verwenden.

## Umwelt schützen

- Produkt nach Ende der Nutzungszeit an Testo senden. Wir sorgen für eine umweltschonende Entsorgung.

# **TEIL 1: TESTO 6621**

# Leistungsbeschreibung

## Funktionen und Verwendung

Das testo 6621 ist ein Messumformer für relative Feuchte und Temperatur. Bei der Variante (siehe Geräteschild) A01 (Wand/Spannungsausgang) befinden sich die Sensoren im Gehäuse, bei der Variante A02 (Kanal), sowie Variante A03 (Wand/Stromausgang) befinden sich die Sensoren in einem fest angeschlossenen Fühlerrohr. Optional ist der Messumformer mit integriertem Display zur Messwertanzeige erhältlich (kundenseitige Nachrüstung ist nicht möglich).

Einsatzbereiche sind: Klimatechnik, insbesondere Gebäudeklima, Lagerklima. Für Hochfeuchte-Trockungsprozesse (relative Luftfeuchte andauernd über 90%) ist das Produkt nicht geeignet.

Montage, Verdrahtung und Anschluss der Messumformer dürfen nur von qualifiziertem Fachpersonal vorgenommen werden.

In explosionsgefährdeten Bereichen darf das Produkt nicht eingesetzt werden!

## Bestellübersicht

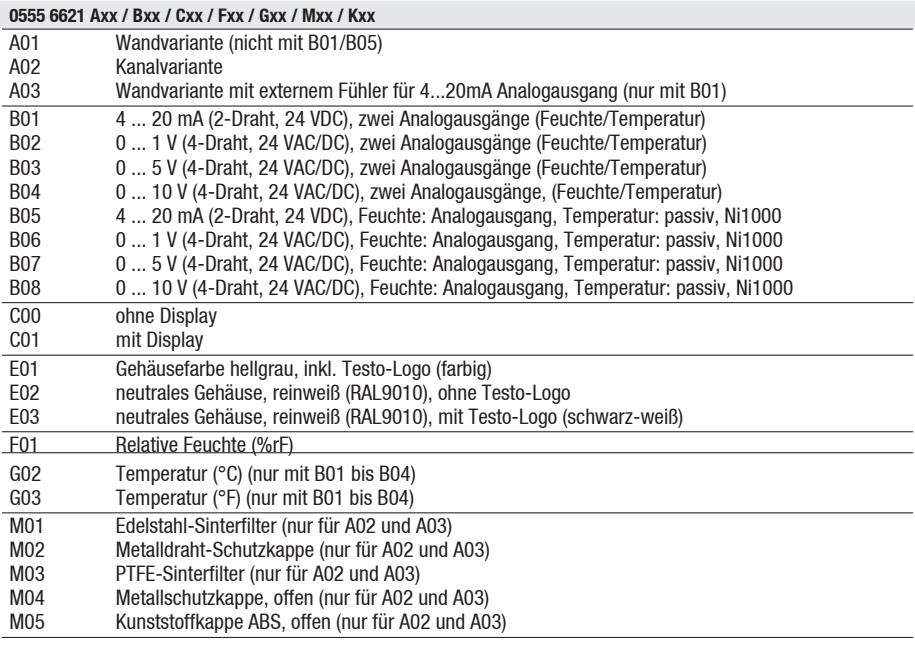

### **Bestellbeispiele**

· Kanalvariante mit 0 ... 10 V-Ausgängen, mit Display, Gehäuse reinweiß ohne Testo-Logo, %rF, °C, offene Kunststoffkappe

0555 6621 / A02 / B04 / C01 / E02 / F01 / G02 / M05

· Wandvariante mit 0 ... 5 V-Ausgängen, ohne Display, Gehäusefarbe hellgrau, %rF, °F 0555 6621 / A01 / B03 / C00 / E01/ F01 / G03

## Technische Daten

### **Messgrößen**

· Feuchte: %rF, Temperatur: °C / °F

### **Messwertaufnehmer**

- · Feuchte: Testo Feuchtesensor
- · Temperatur aktiver Signalausgang NTC (B01...B04)
- · Temperatur passiver Signalausgang: NI1000 (B05... B08)

### **Schnittstellen**

· 1x Mini-DIN für PC

### **Messbereiche**

- · Feuchte: 0...100%rF (>90%rF nur kurzzeitig)
- · Temperatur 6621-A01/A03: 0...+60°C / 32...140°F, Temperatur 6621-A02: -20...+70°C / -4...+158°F

#### **Messmedium / Druckbereich**

- · Luft ohne Verschmutzung (gefilterte Luft in Klimaanlagen bzw. klimatisierten Räumen)
- · max. 1 bar Überdruck

#### **Auflösung**

· Feuchte: 0.1%rF, Temperatur: 0.1°C / 0.1°F

### **Genauigkeit**

- · Feuchte\*: ±2%rF (0...90%rF), ±4%rF (>90...100%rF)
- · Temperatur aktiv : ±0,5°C / 0.9°F
- · Temperatur passiv, Toleranz Ni1000- Temperatursensor (B05 bis B08):  $<$ 0 °C: 0,4 °C + (0,028 x ltl)  $>0$  °C: 0.4 °C + (0.007 x ltl)

### **Sonstige messrelevante Daten**

- · Analogausgänge 2 Kanäle (Bestellcode B01 bis B04)
- · Analogausgang 1 Kanal (Bestellcode B05 bis B08) · Messtakt: 1/s
- · Temperaturkoeffizient (bezogen auf 25°C): 0.05%rF/K
- · Ansprechzeit t90: < 15s bei 2m/s Bei Kalibrierung / Abgleich beachten: In stehender Luft kann die Ansprechzeit erheblich höher sein.

### **Umgebungsbedingungen**

- · Einsatztemperatur: -20...70°C / -4...158°F (A02), mit Display 0...50°C / 32...122°F
- · Einsatztemperatur: 0...60°C / 32...140°F (A01/A03), mit Display 0...50°C / 32...122°F
- · Lagertemperatur: -40...70°C / -40...176°F

#### **Analogausgänge**

- $0...1V \pm 2.5$ mV (4-Draht) /  $0.5V + 12.5mV$  (4-Draht) /
- $0...10V \pm 25$ mV (4-Draht) /
- 4...20mA ±0.05mA (2-Draht)
- · Skalierungsbereich: -50…100°C / -58…212°F, -50…100%rF

### **Spannungsversorgung**

- · 2-Draht (4...20mA): 24VDC±10%
- · 4-Draht (0...1V / 0...5V / 0...10V): 20...30VAC/VDC

### **Gehäuse**

### · Material: ABS

- · Abmessungen 6621-A01/A03: 81 x 81 x 26 mm, Sonde A03 siehe Zeichnung Abmessungen 6621-A02: 81 x 81 x 42 mm, Sonde siehe Zeichnung
- · Gewicht 6621-A01: 80 g, Gewicht 6621-A02: 160 g Gewicht 6621-A03: 90g
- · Schutzart 6621-A01/6621-A03: IP30, Schutzart 6621-A02: IP 65 (bei geschlossener Kabelverschraubung und Anschlussbuchse durch Gummi-Stopfen verschlossen oder USB-Adapter gesteckt)
- · Kabelverschraubungen 6621-A02: 1 x M16 x 1,5

### **Display (optional)**

· 2-zeiliges LCD

### **Richtlinien, Normen und Prüfungen**

· EG-Richtlinie: 2014/30/EU

Die Ermittlung der Messunsicherheit des Messumformers erfolgt nach GUM (Guide to the Expression of Uncertainty in Measurement): Bei der Ermittlung der Messunsicherheit wird die Genauigkeit des Messgerätes (Hysterese, Linerarität, Reproduzierbarkeit), der Unsicherheitsbeitrag des Prüfplatzes sowie die Unsicherheit des Abgleichplatzes/Werkskalibrierung berücksichtigt. Dabei wird der in der Messtechnik gängige Wert von k=2 des Erweiterungsfaktors zu Grunde gelegt, was mit einem Vertrauensniveau von 95% korrespondiert.

## Abmessungen

testo 6621-A01 (Wand):

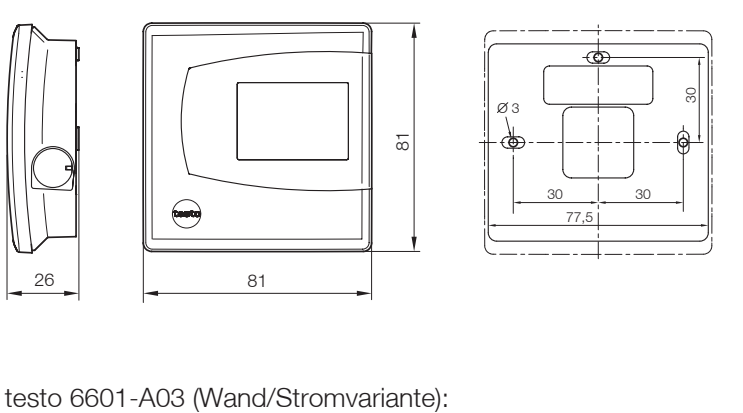

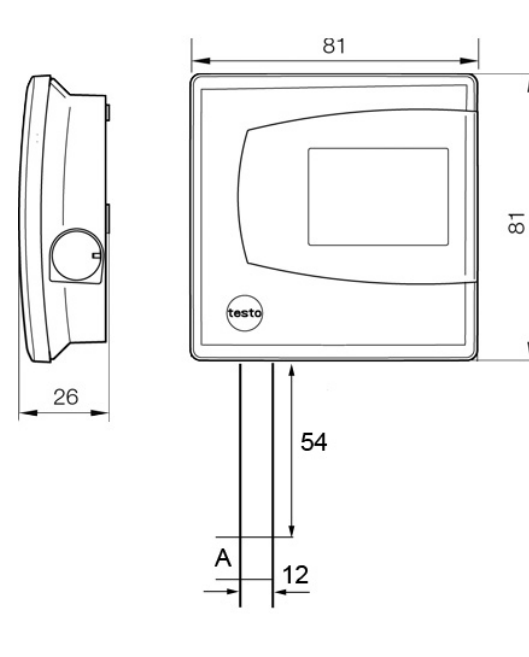

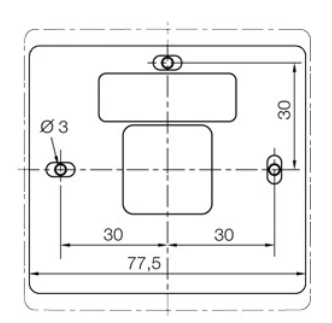

testo 6621-A02 (Kanal):

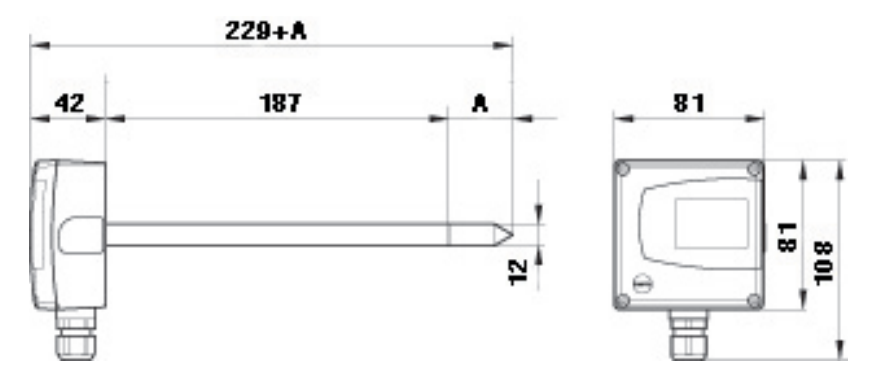

## A = Länge der verwendeten Sensorschutzkappe

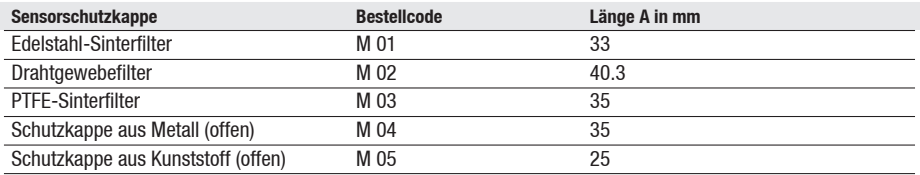

## Filterauswahl in Abhängigkeit der Partikelbelastung:

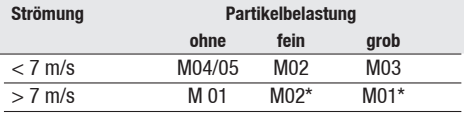

\* zusätzlich Betauungsschutz 0554 0166 verwenden, dient als Strömungsschutz

# Produktbeschreibung

## Auf einen Blick: testo 6621-A01 (Wand/Spannungsvariante)

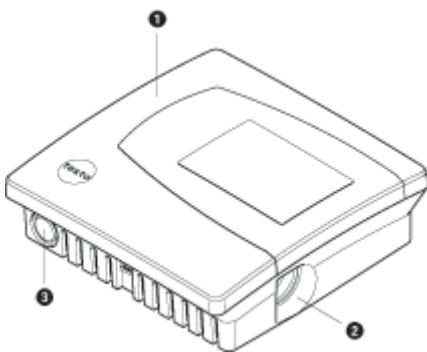

- 1 Gehäuseoberteil, Display (Option, nicht nachrüstbar) für Messwert-Anzeige:
	- 1. Zeile Relative Feuchte (Kanal 1),
	- 2. Zeile Temperatur (Kanal 2).
- 2 Mini-DIN-Anschlussbuchse.
- 3 Öffnung für Kabeldurchführung von unten, Sollbruchstelle in Gehäusewand

Auf einen Blick: testo 6621-A03 (Wand/Stromvariante)

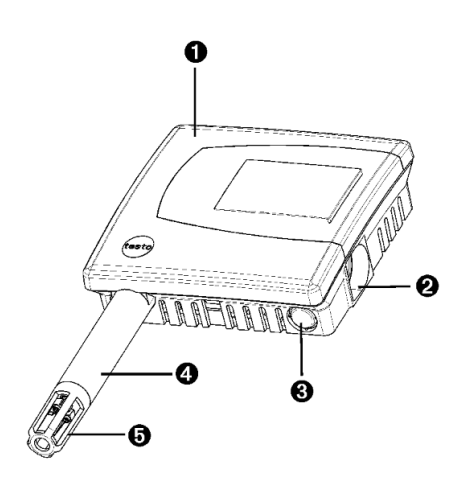

- 1 Gehäuseoberteil, Display (Option, nicht nachrüstbar) für Messwert-Anzeige:
	- 1. Zeile Relative Feuchte (Kanal 1),
	- 2. Zeile Temperatur (Kanal 2).
- 2 Mini-DIN-Anschlussbuchse.
- 3 Öffnung für Kabeldurchführung von unten, Sollbruchstelle in Gehäusewand
- 4 Sondenrohr
- 5 Sensorschutzkappe

Auf einen Blick: testo 6621-A02 (Kanal)

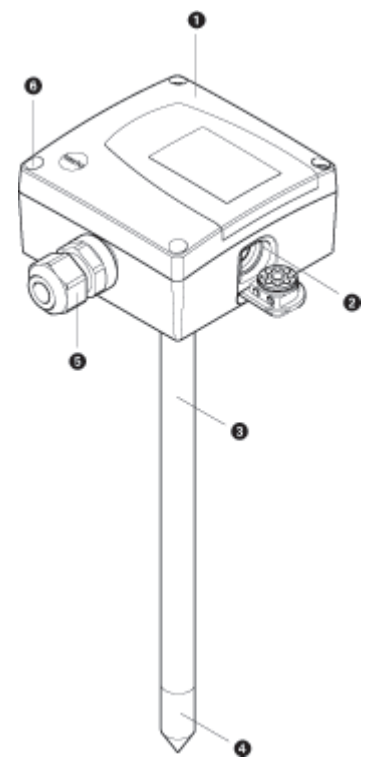

- 1 Gehäuseoberteil, Display (Option, nicht nachrüstbar) für Messwert-Anzeige: 1. Zeile Relative Feuchte (Kanal 1),
	- 2. Zeile Temperatur (Kanal 2).
- 2 Mini-DIN-Anschlussbuchse, durch Gummi-Stopfen geschützt.
- 3 Sondenrohr.
- 4 Sensorschutzkappe.
- 5 Kabelverschraubung für Kabeldurchführung.
- 6 4 Schrauben (Kreuz-Schlitz) zur Befestigung des Gehäuseoberteils.

# Inbetriebnahme

# Gerät montieren

 $\ge$  testo 6621-A01/03 (Wand) montieren:

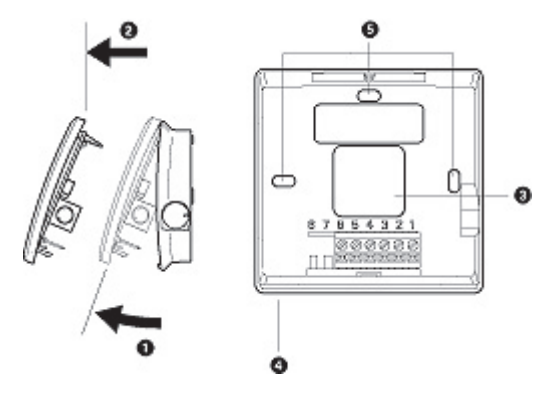

- Bitte beachten Sie bei der Montage an schlecht isolierten Außenwänden, dass hier Feuchte- und Temperaturwerte gemessen werden, die nicht den Mittelwerten im Raum entsprechen. Empfohlen wird die Installation an gut isolierten Außen- oder Innenwänden.
	- **1** Gehäuse öffnen (es darf kein Stecker in der Mini-DIN-Buchse gesteckt sein): Gehäuseoberteil anheben (1) und abnehmen (2).
	- **2** Kabel von hinten (3) oder von unten (4), vorgestanzten Bereich des Gehäuses heraustrennen) in das Gehäuseunterteil führen.
	- **3** Entsprechend den Gegebenheiten vor Ort: Gehäuseunterteil mit passenden Schrauben (nicht im Lieferumfang) an den Langlöchern (5) befestigen.
	- **4** Nach der Verdrahtung (siehe Kapitel Gerät verdrahten): Gehäuseoberteil wieder aufsetzen.
- $\ge$  testo 6621-A02 (Kanal) montieren:
	- **1** Gerät entsprechend den Gegebenheiten vor Ort montieren.

Folgende Abbildung zeigt beispielhaft die Montage mit der Wand-/ Kanalhalterung (Zubehör, 0554 6651) an einem Lüftungskanal:

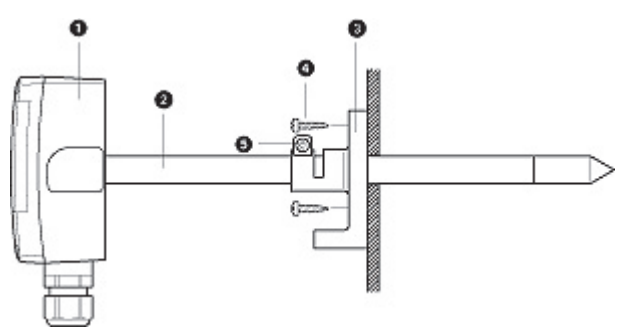

Folgende Abbildung zeigt beispielhaft die Montage mit der Wand-/ Kanalhalterung (Zubehör, 0554 6651) an einer Wand:

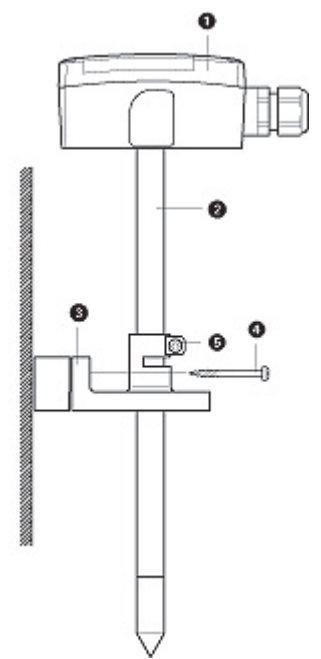

- 1 testo 6621-A02 (Kanal).
- 2 Sondenrohr.
- 3 Wand-/ Kanalhalterung (Zubehör 0554 6651), bei Wandmontage mit Abstandshalter.
- 4 Befestigungsschrauben (kundenspezifisch, nicht im Lieferumfang).
- 5 Arretierungsschraube zur Befestigung des Sondenrohrs.

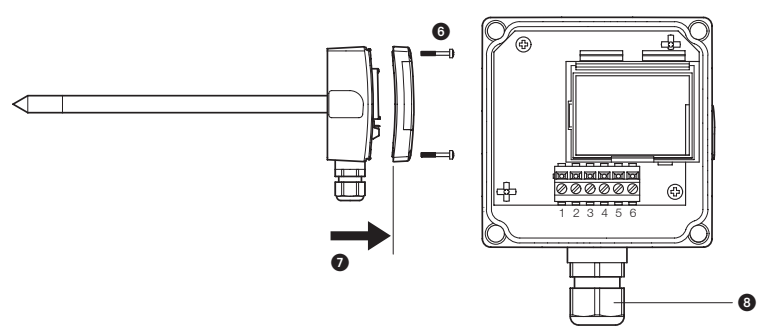

- **2** Gehäuse öffnen: Die 4 Schrauben im Gehäuseoberteil (6) lösen und Gehäuseoberteil abnehmen (7).
- **3** Kabel durch die Kabelverschraubung (8) in das Gehäuseunterteil führen.
- **4** Nach der Verdrahtung (siehe unten): Kabelverschraubung zur Fixierung des Kabels schließen (Rechtsgewinde) und Gehäuseoberteil wieder aufsetzen.

# Gerät verdrahten

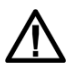

Beim Verlegen der Kabel ist auf eine räumliche Trennung von Signal leitungen und störenden Fremdleitungen zu achten. Sind elektro magnetische Einstreuungen zu erwarten, verwenden Sie ein abgeschirmtes und/oder verdrilltes Kabel. Der Schirm ist auf der dem Messumformer abgewandten Seite mit Erde zu verbinden. Empfehlung: 8-adrige Leitung mit dicht geflochtenem Schirm, Adernquerschnitt 0,25 bis 0,5 mm². Sind Überspannungen zu erwarten, installieren Sie Überspannungsschutzgeräte.

Führen Sie die Verdrahtung entsprechend des vorliegenden Anwendungsfalls durch:

# 2-Draht-/4-Draht-Technik (2 Analogausgänge aktiv)

testo 6621 (Wand) Ansicht Verdrahtungsseite (Gehäuserückseite)

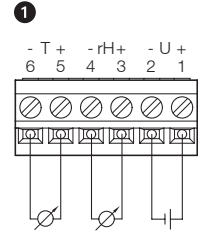

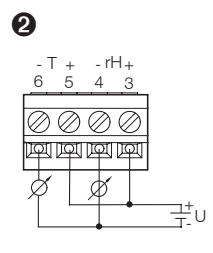

1 Spannungsausgang A01 (4-Draht, 1V / 0...5V / 0...10V):  $U = 20...30V$  DC/AC 2 Stromausgang A03 (2-Draht, 4...20 mA, max. 500  $\Omega$  Bürde)

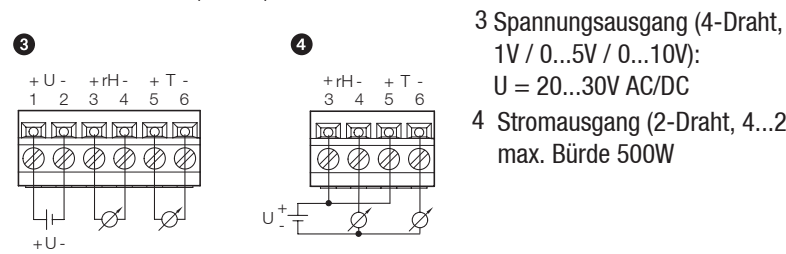

- testo 6621-A02 (Kanal) Ansicht Verdrahtungsseite
	- 1V / 0...5V / 0...10V):  $U = 20...30V$  AC/DC
	- 4 Stromausgang (2-Draht, 4...20mA), max. Bürde 500W

## 2-Draht-/4-Draht-Technik (1 Analogausgang aktiv für Feuchte, 1 passiver Temperatur-Signalausgang)

testo 6621-A01 (Wand) Ansicht Verdrahtungsseite (Gehäuserückseite)

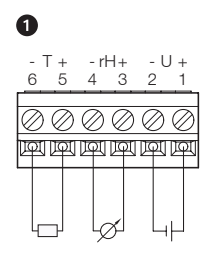

1 Spannungsausgang (4-Draht, 0...1V / 0...5V / 0...10V):  $U = 20...30V$  DC/AC, Temperatur-Signalausgang Ni1000 passiv

testo 6621-A02 (Kanal) Ansicht Verdrahtungsseite

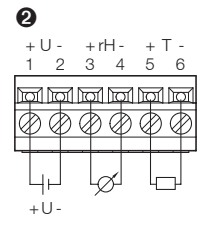

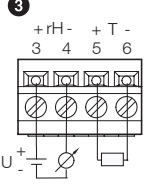

- 2 Spannungsausgang (4-Draht, 0...1V / 0...5V / 0...10V):  $U = 20...30V$  AC/DC, Temperatur-Signalausgang Ni1000 passiv
- 3 Stromausgang (2-Draht, 4...20mA), max. Bürde 500W, Temperatur-Signalausgang Ni1000 passiv

# 3-Leiter-Technik (2 Analogausgänge aktiv)

Alle Masseanschlüsse sind miteinander verbunden (= ein gemeinsamer Masseanschluss).

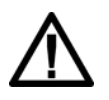

**Vorsicht!** Zerstörung des Geräts bei falscher Polung (Gerät nicht verpolsicher).

- Anschlüsse zur Spannungsversorgung: Gemeinsamen Masseanschluss auf Pin 2 legen!

testo 6621-A01 (Wand) Ansicht Verdrahtungsseite (Gehäuserückseite)

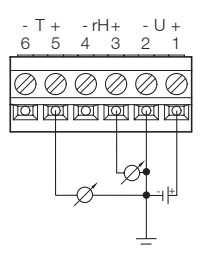

testo 6621-A02 (Kanal) Ansicht Verdrahtungsseite

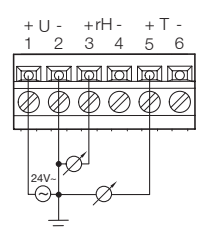

# Gerät parametrieren / abgleichen / analysieren

**n Die Analogausgänge können, auch über den Messbereich des Mess**  umformers hinaus, in folgenden Bereichen skaliert werden: -50…100°C / -58…212°F, -50…100%rF.

Parametrierung, Abgleich und Analyse erfolgen über die P2A-Software , siehe ..Teil 2: testo P2A-Software".

# Produkt instand halten

- $\blacktriangleright$  Gehäuse reinigen:
	- Gehäuse bei Verschmutzung mit einem feuchten Tuch (Seifenlauge) reinigen. Keine scharfen Reinigungs- oder Lösungsmittel verwenden!
- $\geq$  Sensor reinigen testo 6621-A01 (Wand/Spannungsvariante):

**B** Sensor nicht berühren

- Gehäuse öffnen und die spiegelnde Oberfläche des Sensors (rechts oben, senkrecht auf der Platine montiert) mit destilliertem Wasser oder Ethanol vorsichtig abspülen. Sensor gut trocknen lassen.
- $\ge$  Sensor reinigen testo 6621-A02 (Kanal), testo 6621-A03 (Wand/ Stromvariante):

**H** Sensor nicht berühren.

- Sensor-Schutzkappe abschrauben und die spiegelnde Oberfläche des Sensors mit destilliertem Wasser oder Ethanol vorsichtig abspülen. Sensor gut trocknen lassen.
- â Filter reinigen testo 6621-A02 (Kanal), testo 6621-A03 (Wand/Stromvariante):
	- Bei Verwendung eines Sinterfilters: Regelmäßige Reinigung durch Ausblasen mit Druckluft oder Ultraschallbad, je nach Verschmutzungsgrad des Prozesses.

# Tipps und Hilfe

## Fragen und Antworten

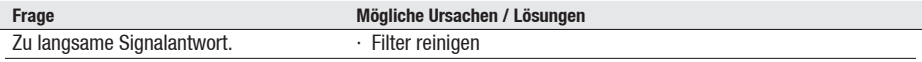

Falls wir Ihre Frage nicht beantworten konnten: Wenden Sie sich bitte an Ihren Händler oder den Testo-Kundendienst. Kontaktdaten siehe Rückseite dieses Dokuments oder Internetseite www.testo.com/service-contact.

## Zubehör und Ersatzteile

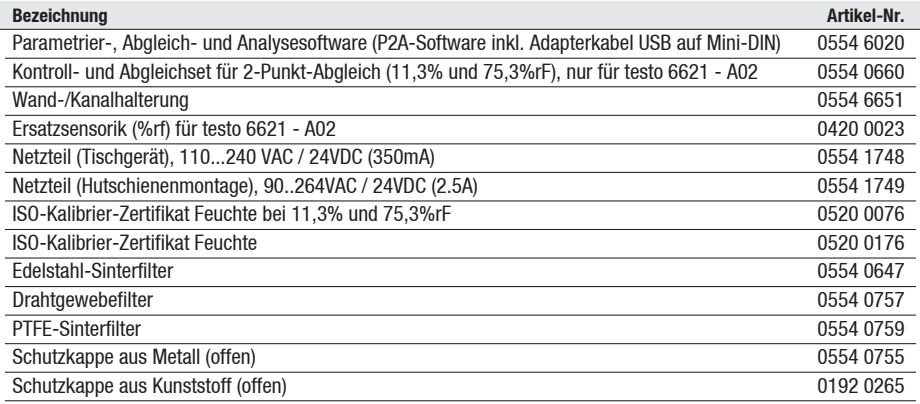

Eine vollständige Liste aller Zubehör- und Ersatzteile finden Sie in den Produktkatalogen und -broschüren oder im Internet unter: www.testo.com

# Teil 2: testo P2A-Software

# Leistungsbeschreibung

## Funktionen und Verwendung

Die P2A-Software dient zur Parametrierung, zum Abgleich und zur Analyse von Testo-Messumformern. Es gilt:

- Wird ein Testo-Messumformer nachgekauft (ist also jünger als die vorhandene P2A Software Version), ist ein Software Update nötig.
- Das kostenlose Upgrade finden sie auf der testo Homepage www.testo. com unter den produktspezifischen Downloads.
- Der Kauf der Software ist nur einmal erforderlich (auch für Besitzer von mehreren Testo-Messumformern).

### Systemvoraussetzungen

### **Betriebssystem**

Windows® 7, Windows® 8 oder Windows® 10

### **Rechner**

Der Rechner muss die Anforderungen des jeweiligen Betriebssystems erfüllen. Zusätzlich müssen folgende Anforderungen erfüllt sein:

- Schnittstelle USB 1.1 oder höher
- Grafikauflösung mind. 1024 x 768

Datums- und Uhrzeiteinstellungen werden automatisch vom PC übernommen. Der Administrator muss sicherstellen, dass die Systemzeit regelmäßig mit einer zuverlässigen Zeitquelle abgeglichen und ggf. angepasst wird, um die Authentizität der Daten sicherzustellen.

# Erste Schritte

# Software / Treiber installieren

- $\blacksquare$  Zur Installation des Programms testo P2A-Software sind Administratorrechte erforderlich.
- $\geq$  P2A-Software installieren:
- Ohne Eingabe eines Lizenzschlüssels wird die Software nur als A Demoversion ausgeführt (Zeitbeschränkung auf 30 Tage).
	- 1. Die Software können Sie unter folgendem Link herunterladen: https://www.testo.com/download-center Falls das Installationsprogramm nicht automatisch startet: > Downloadordner öffnen und P2A.exe starten.
	- 2. Folgen Sie den Anweisungen des Installationsassistenten.
	- 3. Klicken Sie zum Beenden der Software-Installation auf [Fertig stellen].
- $\geq$  USB-Treiber installieren:
	- 1. Den USB Treiber können Sie unter dem folgenden Link herunterladen: https://www.testo.com/download-center (Treiber Testo USB) Falls das Installationsprogramm nicht automatisch startet: > Downloadordner öffnen und USBDriver.exe starten.
	- 2. Folgen Sie den Anweisungen des Installationsassistenten.
	- 3. Klicken Sie zum Beenden der Software-Installation auf [Fertig stellen].
- $\geq$  P2A-Software Update
	- 1. Das P2A-Software-Upgrade finden sie auf der testo Webseite www.testo. com unter den produktspezifischen Downloads. P2A-Software-Upgrade herunterladen und abspeichern.
	- 2. Datei P2A upgrade.exe starten.
	- 3. Anweisungen des Installationsassistenten folgen.

# Software starten

 $\triangleright$  Programm starten:

Windows Programm-Menü

Windows® 7

> Auf [Start] > Alle Programme > Testo > P2A-Software klicken (Doppelklick linke Maustaste).

Windows® 8

> Auf [Start] | rechte Maustaste | Search | Im Suchfeld den Namen der Anwendung eingeben | P2A-Software klicken. (Doppelklick linkeMaustaste).

Windows® 10

> Auf [Start] | Alle Apps | Testo | P2A Software klicken. (Doppelklick linke Maustaste).

# Produktbeschreibung

## Bedienoberfläche

ł

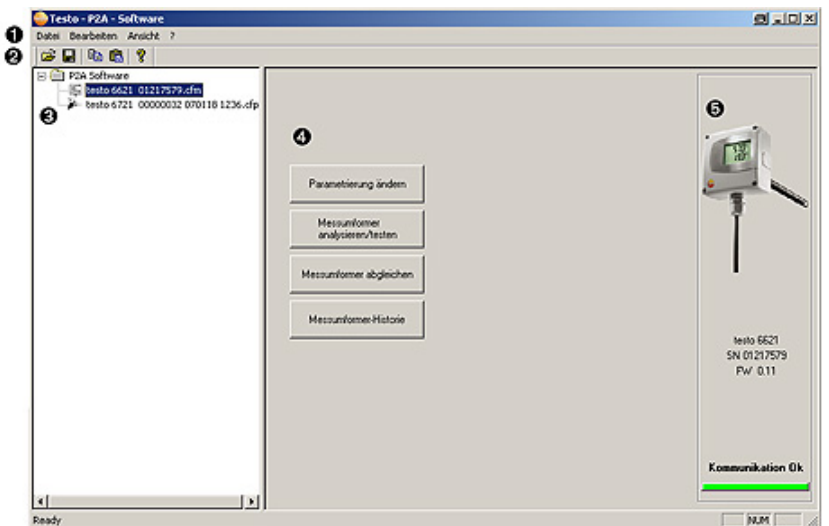

- 1 Menüleiste.
- 2 Werkzeugleiste.
- 3 Datei-Liste: Liste aller Geräte- / Parameterdateien.

### **Datei-Symbole**

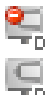

: Gerätedatei, Verbindung zum Gerät ist nicht hergestellt.

: Gerätedatei, Verbindung zum Gerät ist hergestellt.

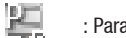

: Parameterdatei.

### **Dateibezeichnungen**

- · Gerätedateien: "[Typ] [Seriennummer].cfm", Dateibezeichnungen können nicht geändert werden. Gerätedateien beinhalten alle Daten zu einem bestimmten Gerät. Dies sind die Parameterdaten und eine Parametrierungs- und Abgleichhistorie des Geräts.
- · Parameterdateien: "[Typ] [Seriennummer] [Datum] [Uhrzeit].cfp", Dateibezeichnungen können geändert werden.

Parameterdateien enthalten nur Parameterdaten. Diese können in eine andere Geräte- oder Parameterdatei des gleichen Gerätetyps kopiert werden, sodass mehrere Geräte über die gleichen Parametereinstellungen verfügen.

4 Funktionsliste.

5 Geräte-Informationen:

### **Angezeigte Informationen**

- · Gerätedateien: Typ, Seriennummer, Firmware-Version und Verbindungsstatus des Geräts.
- · Parameterdatei: Typ, Seriennummer und Firmware-Version des Geräts, mit dem die Parameterdatei erstellt wurde.
- · Verbindungsstatus (nur Gerätedateien): "grün" Verbindung ist aktiv, "rot" Verbindung ist inaktiv.

# Produkt verwenden

â Verbindung zum Gerät herstellen:

Es können mehrere Geräte an den PC angeschlossen und über die P2A-Software verwaltet werden, es ist jedoch immer nur eine Verbindung aktiv.

Auch nicht verdrahtete Geräte können zur Parametrierung / zum Abgleich an die P2A-Software angeschlossen werden. Die Versorgung der Geräte erfolgt dann über die USB-Schnittstelle (ohne Funktion der Analogausgänge).

- **1** Adapter USB/Mini-DIN an die externe Schnittstelle (Mini-DIN) des Geräts anschließen.
- **2** USB-Stecker des Adapters an den PC anschließen.
	- Die Gerätedatei des angeschlossenen Geräts erscheint in der Gerätedatei- / Parameterdatei-Liste.

â Geräte- / Parameterdatei anwählen, Verbindung zum Gerät aktivieren:

Auf die gewünschte Geräte- / Parameterdatei klicken.

- Die angewählte Datei wird farbig hinterlegt.
- Nur bei Gerätedateien: Ist eine Verbindung zum Gerät hergestellt, wird diese automatisch aktiviert.
- â Geräte- / Parameterdatei ändern:
	- 3 Die gewünschte Geräte- / Parameterdatei ist angewählt.
	- **1** Auf Schaltfläche Parametrierung ändern klicken.
	- **2** Kanal auswählen.
	- **3** Parameter in die entsprechenden Felder eingeben.
	- **4** Zur Bestätigung der Eingaben auf Übernehmen klicken.
	- **5** Zum Verlassen der Parametrierungsmaske auf OK klicken.

â Parameter in einer Parameterdatei speichern:

Die Parameterdaten der angewählten Geräte- / Parameterdatei können gespeichert werden.

Nur im Standard-Verzeichnis gespeicherte Parameterdateien können in ein Gerät geladen werden!

- 3 Die gewünschte Geräte- /Parameterdatei ist angewählt.
- **1** In der Menüleiste auf Datei > Speichern unter klicken.
- **2** Speicherort wählen und Dateinamen eingeben.
- **3** Zur Bestätigung der Eingaben auf Speichern klicken.
- â Parameterdatei öffnen:

Alle im Standard-Verzeichnispfad abgelegten Parameterdateien werden beim Starten der Software automatisch in der Datei-Liste angezeigt. Es können auch in anderen Verzeichnissen abgelegte Parameterdateien geöffnet werden.

- Nur im Standard-Verzeichnis gespeicherte Parameterdateien können in ein Gerät geladen werden!
- **1** In der Menüleiste auf Datei > Öffnen klicken.
- **2** Speicherort wählen und auf gewünschte Parameterdatei klicken.
- **3** Zur Bestätigung der Eingaben auf Öffnen klicken.
- $\blacktriangleright$  Parameterdaten kopieren:

Die Parameterdaten einer Geräte- / Parameterdatei können auf eine andere Geräte- / Parameterdatei des gleichen Gerätetyps übertragen werden. Historie-Daten von Gerätedateien werden nicht übertragen.

- **1** Datei anwählen, deren Parameterdaten kopiert werden sollen.
- **2** In der Menüleiste auf Bearbeiten > Kopieren klicken.
- **3** Datei anwählen, die geändert werden soll.
- **4** In der Menüleiste auf Bearbeiten > Einfügen klicken.
- $\triangleright$  Gerät analysieren / testen:
	- 3 Die gewünschte Gerätedatei ist angewählt.
	- **1** Auf Schaltfläche Messumformer analysieren/testen klicken.
	- **2** Aufgaben durchführen:

### **Optionen**

- · Werksreset durchführen: Parameter Einheit, Skalierungsgrenzen und Abgleich auf die Werkseinstellungen zurücksetzen (Werte gerätespezifisch, siehe Typenschild).
- · Messumformer-Tests (Spannungsversorgung über Anschlussklemmen erforderlich): Pro Kanal Anzeige des aktuellen Messwerts und Analogausgangstest, Durchführung siehe unten.
- · Min/Max Werte: Zur Anzeige der Maximal/Minimal-Werte wechseln.
- **Durchführung: Analogausgang testen (Spannungsversorgung über Anschlussklemmen erforderlich)**
- 1 Kanal wählen.
- 2 Referenzmultimeter (mind. 6.5 Digits Auflösung) an die Analogausgangsklemmen des Messumformers anschließen.
- 3 In der P2A-Software den Vorgabewert einstellen und auf Aktivieren klicken.

4 Angezeigten Wert mit Referenzwert des Multimeters vergleichen.

- **3** Zum Verlassen der Analyse- / Testmaske auf OK klicken.
- â 1-Punkt-Abgleich (Offset) durchführen / zurücksetzen:
	- Achten Sie darauf, dass das Referenzgerät eine höhere Genauigkeit als der Prüfling hat!
	- **1** Auf Schaltfläche Messumformer abgleichen klicken.
	- **2** Unter 1-Punkt-Abgleich den Kanal wählen.
	- **3** Referenz-Messgerät und abzugleichendes Gerät den gleichen, konstanten Bedingungen aussetzen und Angleichzeit abwarten.
	- **4** Referenzwert eingeben und Abgleich durch Klicken auf 1-Punkt-Abgleich durchführen vornehmen.
		- Zum Zurücksetzen eines Offset-Werts auf Offset auf Null setzen klicken.
	- **5** Zur Bestätigung der Eingaben auf OK klicken.
- $\geq$  2-Punkt-Abgleich durchführen:
	- **1** Auf Schaltfläche Messumformer abgleichen klicken.
	- **2** Unter 2-Punkt-Abgleich den Abgleichpunkt wählen.
	- **3** testo 6621-A01 (Wand) komplett bzw. das Sondenrohr des testo 6621-A02/A03 in einem präzisen Feuchtegenerator / Klimaschrank positionieren und USB-Kabel zur P2A-Software nach außen führen.
	- **4** Feuchtegenerator einstellen: Temperatur 25°C und Feuchte 11.3%rF bzw. 75.3% (je nach gewähltem Abgleichpunkt).
- **5** Nach ausreichender Angleichzeit (mindestens 1.5h): Referenzwert eingeben und Abgleich durch Klicken auf Unterer Abgleichpunkt bzw. Oberer Abgleichpunkt (je nach gewähltem Abgleichpunkt) vornehmen.
- **6** Schritte **3** bis **5** für den zweiten Abgleichpunkt entsprechend durchführen.
- **7** Zur Bestätigung der Eingaben auf OK klicken.
- R Beim testo 6621-A02/A03 (Kanal) kann ein 2-Punkt-Abgleich auch mit Hilfe des testo Kontroll- und Abgleichsets (0554 0660) durchgeführt werden. Beachten Sie hierzu auch die Bedienungsanleitung zum Kontroll- und Abgleichset. Die Eingabe der Referenzwerte und die Durchführung des Abgleichs erfolgt wie beim Abgleich mit einem Feuchtegenerator / Klimaschrank (siehe Schritte **5** bis **7**).
- > Analog-Abgleich durchführen:
- Spannungsversorgung über Anschlussklemmen erforderlich. A
	- **1** Auf Schaltfläche Messumformer abgleichen klicken.
	- **2** Kanal wählen.
	- **3** Referenzmultimeter (mind. 6.5 Digits Auflösung) an die Analogausgangsklemmen des Messumformers anschließen.
	- **4** Auf Schaltfläche Wizard starten... klicken und den Anweisungen der P2A-Software folgen.
	- **5** Zur Bestätigung der Eingaben auf OK klicken.
- $\triangleright$  Messumformerhistorie anzeigen:

Es werden immer die aktuellen Historie-Daten angezeigt, wie sie in der Gerätedatei hinterlegt sind. Dabei wird nach Parametrierungs- und Abgleichhistorien unterschieden.

- Daten und Uhrzeit beziehen sich auf die PC-Zeit während der n P2A-Software Verwendung. Historie-Daten werden ausschließlich in der Gerätedatei (PC) gespeichert, nicht im testo 6621.
	- **1** Auf Schaltfläche Messumformer-Historie klicken.
	- **2** Zum Wechseln zwischen den Ansichten auf Parametrierungs-Historie bzw. Abgleich-Historie klicken.

Zum Drucken der Historie-Daten, auf Drucken klicken.

â Parameter in einer Gerät/Parameterdatei löschen:

Die Parameterdaten der angewählten Geräte- / Parameterdatei können gelöscht werden.

- 3 Die gewünschte Geräte- /Parameterdatei ist angewählt.
- **1** Mit rechter Maustaste auf Geräte- /Parameterdatei klicken.
- **2** Löschen auswählen
- **3** Zur Bestätigung auf Ja klicken.
- $\triangleright$  Neuen Ordner anlegen:
	- 3 Der Ordner, dem der neue Ordner unterstellt werden soll, ist angewählt.
	- **1** In der Menüleiste auf Datei > Neuer Ordner klicken.
	- **2** Neuen Ordner benennen.

# Tipps und Hilfe

### Fragen und Antworten

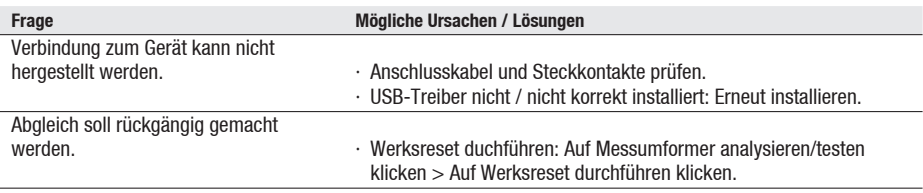

Falls wir Ihre Frage nicht beantworten konnten: Wenden Sie sich bitte an Ihren Händler oder den Testo-Kundendienst. Kontaktdaten siehe Rückseite dieses Dokuments oder Internetseite www.testo.com/service-contact

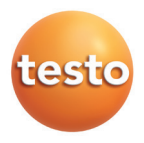

# Testo SE & Co. KGaA

Celsiusstr. 2 79822 Titisee-Neustadt Germany Tel.: +49 7653 681-0 E-Mail: info@testo.de www.testo.com